# Email **QOOD** Windows Mail **NHOOO**

- 1. I Windows Mail
- 2. **[**[[[[[[[[E][[E][[E][[E] "Accounts"

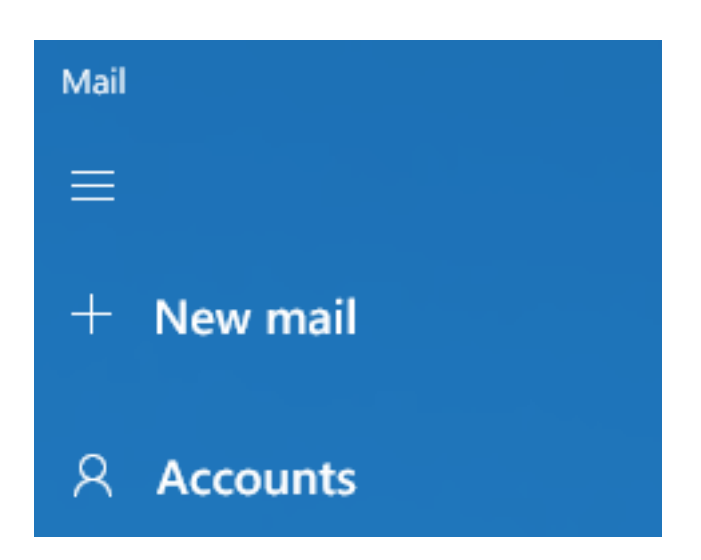

3. **COOO** Manage accounts  $\Box$ ,  $\Box$  "+ Add account"

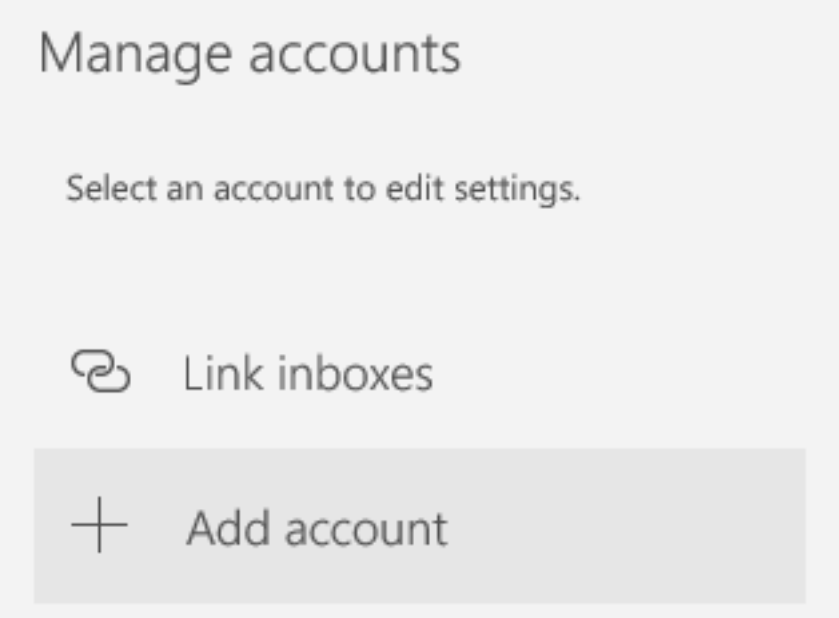

4. [] "Advanced setup"

Page 1 / 4 **(c) 2024 Sam Tang <sam@hkurl.com> | 2024-05-01 12:39** [URL: https://kb.myhost.com.hk/index.php?action=artikel&cat=1&id=16&artlang=en](https://kb.myhost.com.hk/index.php?action=artikel&cat=1&id=16&artlang=en)

## Email **1000**

#### 新增帳戶

Add an account to Mail, Calendar, and People to access your email, calendar events, and contacts.

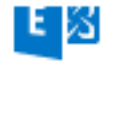

Exchange Exchange, Office 365

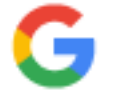

Google

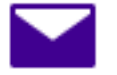

Yahoo!

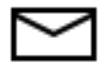

iCloud

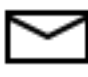

Other account POP, IMAP

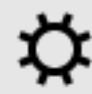

Advanced setup

Close

5. [] "Internet email"

×

## Email **nnn**

#### 新增帳戶

### Advanced setup

Choose the kind of account you want to setup. If you're not sure, check with your service provider.

### **Exchange ActiveSync**

Includes Exchange and other accounts that use Exchange ActiveSync.

### Internet email

POP or IMAP accounts that let you view your email in a web browser.

Cancel

### $6.$  0000000, 000000:

Email address: **[1000000**]

User name: 000000000, 0000000000

Password: **00000** 

Account name: 00000000, 00000000000

Send your message using this name: **[10000000**]

Incoming email server: 例如你的域名是 myhost.com.hk, 便填上 myhost.ioffice.com.hk, Page 3 / 4

**(c) 2024 Sam Tang <sam@hkurl.com> | 2024-05-01 12:39**

[URL: https://kb.myhost.com.hk/index.php?action=artikel&cat=1&id=16&artlang=en](https://kb.myhost.com.hk/index.php?action=artikel&cat=1&id=16&artlang=en)

## Email **none**

#### $000000000$ .

Account type:  $[]$  IIIIIII, III IMAP I POP3

Outgoing (SMTP) email server: 請向您的網絡供應商查詢

輸入以上資料後, 最後按 "Sign in" 完成設定. Unique solution ID: #1015 Author: Sam Tang Last update: 2020-09-26 05:18

> Page 4 / 4 **(c) 2024 Sam Tang <sam@hkurl.com> | 2024-05-01 12:39** [URL: https://kb.myhost.com.hk/index.php?action=artikel&cat=1&id=16&artlang=en](https://kb.myhost.com.hk/index.php?action=artikel&cat=1&id=16&artlang=en)